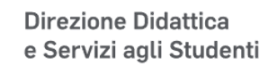

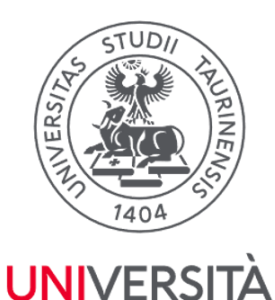

**DI TORINO** 

## **ISTRUZIONI PER LA PROCEDURA RELATIVA ALL'INVIO DELLA SCANSIONE DELLE PAGINE DEL LIBRETTO DEI TIROCINI VALIDO PER LA VERBALIZZAZIONE**

- Accedere al link:<https://tirocini-cdsmedicina.unito.it/>
- Cliccare su "Accedi" e inserire le proprie credenziali Unito
- La pagina si apre su "Documenti caricati".

Per inserire la scansione della pagina del libretto:

• Cliccare sull'icona in alto a destra "Carica documento"

• **Selezionare** per il tirocinio di cui si allega la scansione in pdf della pagina del libretto:

> - **Anno** tirocinio da piano di studi (si intende l'anno di corso in cui da piano di studi il tirocinio è offerto, non l'anno in cui lo si è effettivamente svolto).

N.B.: Per la verbalizzazione dei tirocini a libera scelta SME0942, SME0943, SME0944, SME0945, del tirocinio abilitante area medica SME0946 e del tirocinio abilitante area chirurgica SME0947, selezionare la voce "V-VI".

- **Codice** del tirocinio
- **Sede** di frequenza del tirocinio (luogo fisico dove si è svolta l'attività)\*
- **Priorità** per la verbalizzazione del tirocinio (Nessuna priorità; Urgenza per Borsa di studio; Urgenza per Laurea prevista nella prima sessione in calendario).

\*Per la selezione della Sede, qualora il tirocinio sia stato frequentato in una struttura esterna a quelle di AOU Città della Salute e della Scienza, selezionare **Sedi distaccate**

- $\checkmark$  sia se il tirocinio è stato frequentato per intero in sedi diverse da AOU Città della Salute e della Scienza di Torino
- $\checkmark$  sia se il tirocinio è stato frequentato in parte presso le strutture di AOU Città della Salute e della Scienza di Torino e in parte presso strutture diverse da AOU Città della Salute e della Scienza di Torino

Selezionare **On line** se il tirocinio è stato svolto in parte on line e in parte in presenza.

Università degli Studi di Torino Area Didattica e Servizi agli Studenti Polo Medicina Torino Sezione Orientamento Tutorato e Placement C.so Dogliotti 38 – 10126 Torino Tel (011) 670 5498 | Mail [otp.medtorino@unito.it](mailto:otp.medtorino@unito.it)

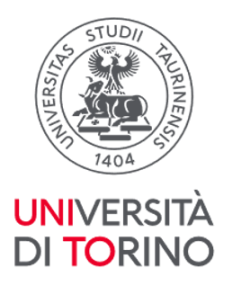

Qualora il tirocinio sia stato frequentato in AOU Città della Salute e della Scienza in una struttura non ricompresa nelle altre voci presenti nel menù a tendina **selezionare "AOU - Altre strutture"**

• **Caricare** la scansione PDF (il sistema non accetta altri formati) delle pagine del libretto relative al tirocinio svolto. È necessario che le pagine siano compilate in tutti i campi (i giorni di attività devono essere indicati per esteso nel formato gg/mm/aaaa; es. 01/12/2021), che sulle stesse siano presenti timbro e firma del/della tutor, nonché specificati nome, cognome e numero matricola dello studente o della studentessa.

## Attenzione.

- $\checkmark$  Per ogni tirocinio va caricato (upload) un solo file pdf: è necessario quindi unire tutte le pagine relative al singolo tirocinio in un solo documento.
- $\checkmark$  Non è possibile fare più invii per lo stesso codice di tirocinio quindi se si rende necessario, per qualche motivo, ricaricare un file è necessario prima eliminare il precedente caricamento.

## • **Inviare**

Dopo l'invio il documento sarà visibile nella pagina HOME (icona in alto a destra) in stato "Caricato"

• Il documento, una volta lavorato dall'ufficio, potrà assumere uno dei seguenti stati:

- Verifica: il documento è in lavorazione
- Verificato: il documento è stato controllato
- Respinto: il documento controllato non è idoneo (nel campo note sarà presente la motivazione). In questo caso è necessario eliminare il documento non idoneo e caricare un nuovo documento conforme alle istruzioni.
- Archiviato: la procedura è andata a buon fine, pertanto il nominativo sarà inserito in un appello verbalizzante secondo il calendario pubblicato su campusnet

Per eventuali problemi di accesso al sito scrivere a<tirocini.medtorino@unito.it>